# Windows Update 適用後の不具合とその対策について

株式会社 東京測器研究所 2018 年 6 月

### 概要

2018 年 3 月より Microsoft 社の Windows Update の適用後、Windows7 32bit 環境の一部 PC において、OS の再起動が繰り返される問題が発生しております。 また、Windows 8 以降の 32bit OS においては、HASP ドライバのインストールに失敗することがあり ます。

#### 対象製品:

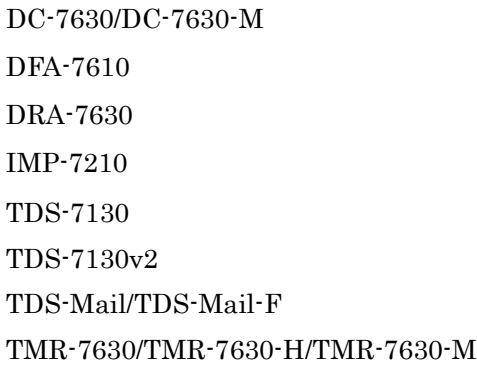

### 原因

これは、Windows Update で適用された更新プログラムと「HASP ドライバ」の互換性が原因であるこ とが判明しており、HASP プロテクトのメーカが最新ドライバを公開いたしましたので、弊社でも提供を 開始しました。

## 対策方法

大変お手数ですが、本資料の手順を参考に、対処方法を実施して頂けますようお願いいたします。

#### 用意するもの:

対策版の Visual LOG 製品のセットアップ CD ※当社の担当営業所に連絡し、お手持ちの製品をバージョンアップしてください。

#### HASP ドライバの削除 (既にインストールされている場合)

- 手順 1. パソコンの電源を切り、HASP キーを取り外します。
- 手順 2. パソコンをセーフモードで起動します。 電源投入後、製造元のロゴや BIOS の起動画面が表示されたら、[F8]キーを 何度か押します。 詳細ブートオプション画面が表示されたら、方向キー(↑/↓)を使用して 「セーフモード」を選択後に、[Enter] キーを押して下さい。

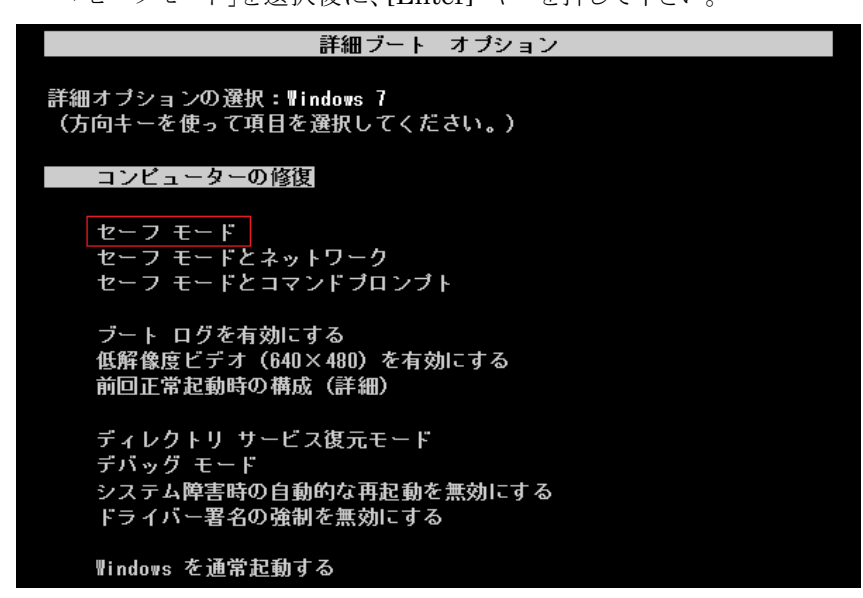

手順 3. セットアップ CD をパソコンの CD-ROM 対応ドライブに挿入します。

手順 4. CD 内の[Hasp Setup]フォルダを開き、HaspDelete を実行します。

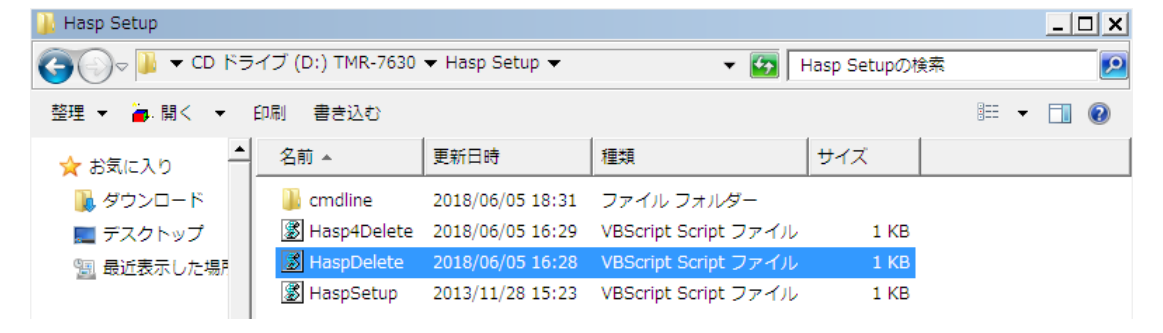

手順 5. HASP ドライバの削除に成功した場合、以下のダイアログが表示されます。 [OK]ボタンをクリックして下さい。

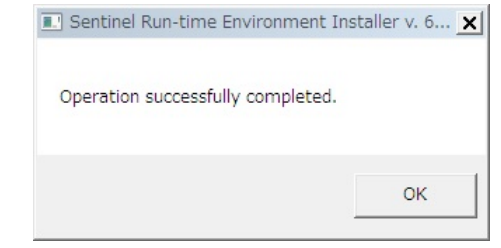

HASP ドライバのバージョンによっては、以下のようにエラーが表示されることが

あります。

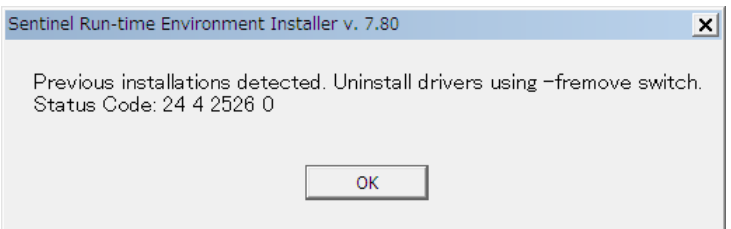

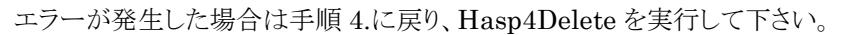

手順 6. PC を再起動します。

# HASP ドライバのインストール

手順 1. セットアップ CD をパソコンの CD-ROM 対応ドライブに挿入します。

手順 2. CD 内の[Hasp Setup]フォルダを開き、HaspSetup を実行します。

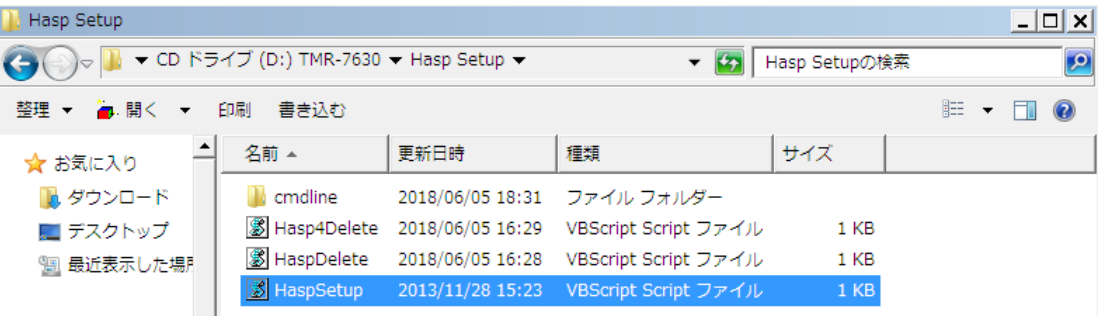

手順 3. お使いの環境により、ユーザーアカウント制御が表示されます。

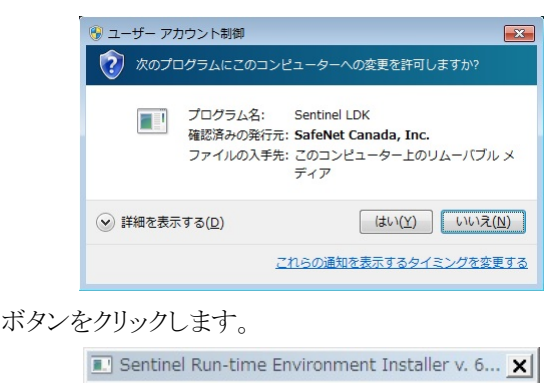

Operation successfully completed.

OK

[はい(Y)]ボタンをクリックして下さい。

手順  $4.$  [OK]

手順 5. HASP キーをパソコンに接続してください。

以上で作業は終了です。